ระบบจดทะเบียนสิทธิบัตรออกแบบ

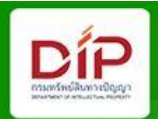

# คู่มือการรับคำขอผ่านระบบ e-Design **ส าหรับส านักงานพาณิชย์จังหวัด**

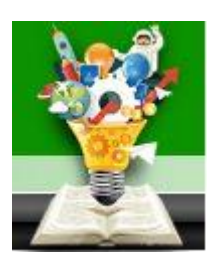

 **กองสิทธิบัตรออกแบบ กรมทรัพย์สินทางปัญญา**

## **สารบัญ**

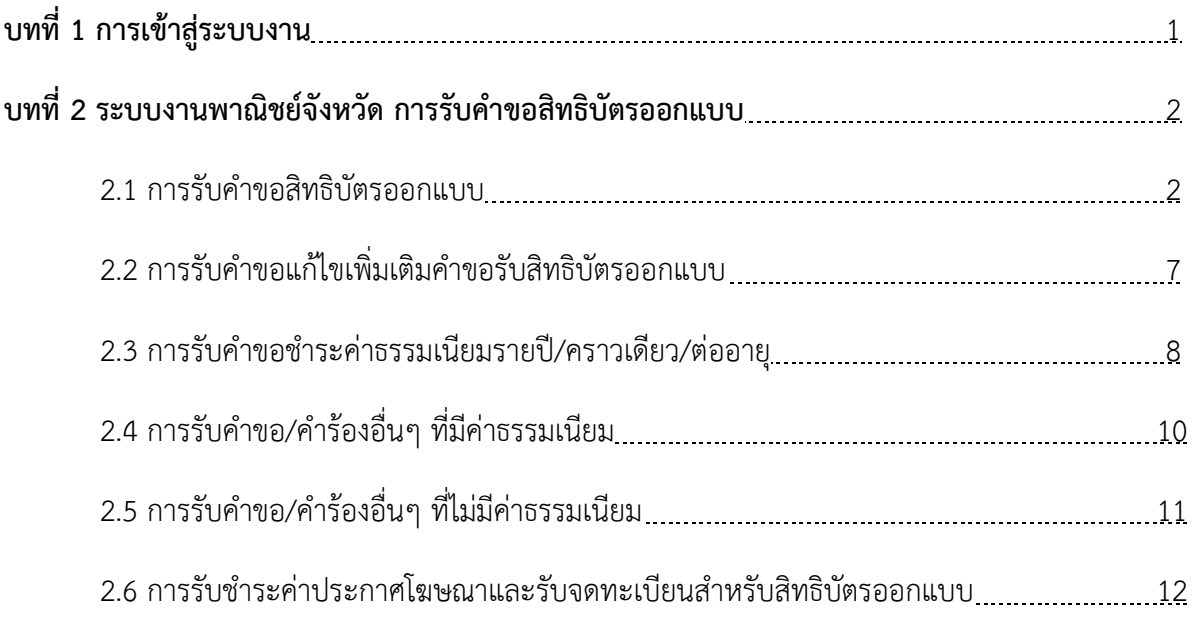

## **บทที่ 1 การเข้าสู่ระบบงาน**

เมื่อเจ้าหน้าที่ต้องการเข้าสู่ระบบการจดทะเบียนทรัพย์สินทางปัญญาทางอิเล็กทรอนิกส์สำหรับ สิทธิบัตรออกแบบ(eDesign) ให้เข้าเว็บไซต์ https://sso.ipthailand.go.th จะพบ หน้าต่างสำหรับ LOGIN เพื่อเข้าทำงานในระบบฯ ดังรูป

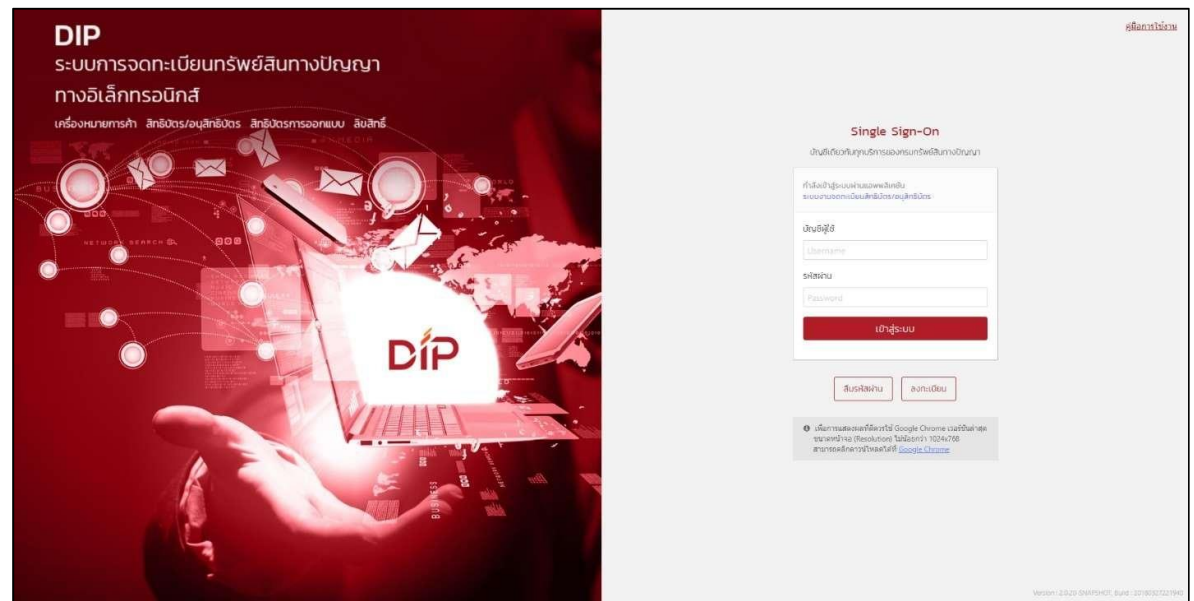

เจ้าหน้าที่สามารถเข้าสู่ระบบได้โดยใส่ข้อมูลของแต่ละจังหวัดดังนี้

- 1) ระบุชื่อเข้าใช้ระบบในช่องบัญชีผู้ใช้ (Username)
- 2) ระบุรหัสผ่าน ในช่องรหัสผ่าน (Password)
- 3) กด "เข้าสู่ระบบ" เพื่อลงชื่อเข้าใช้

\*หมายเหตุ ถ้าระบุ Username และ Password ผิด จะไม่สารถเข้าสู่ระบบได้

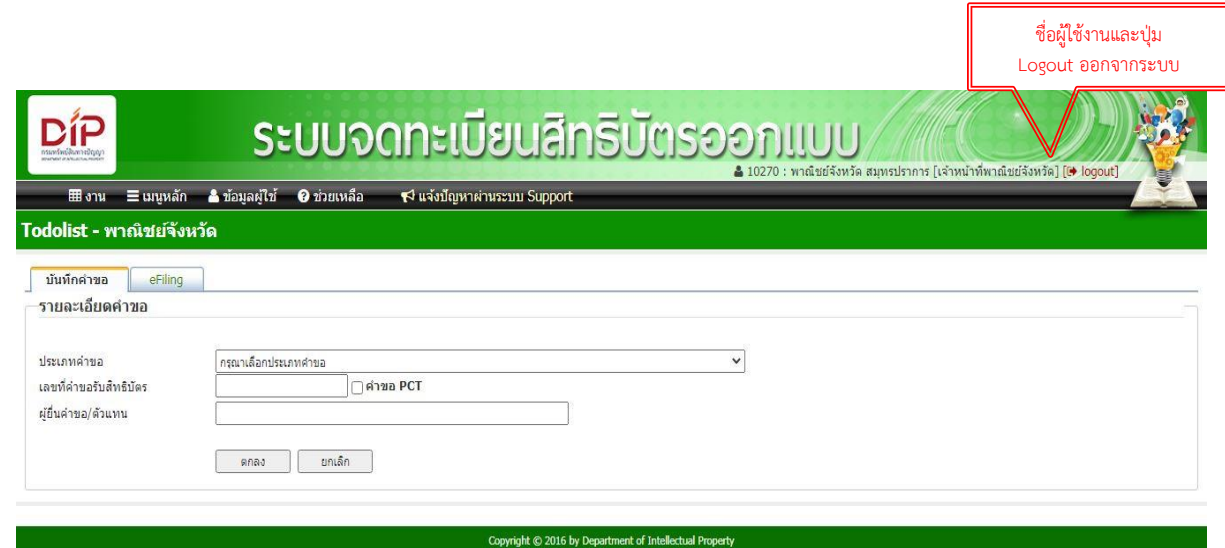

เมื่อ Login เขาระบบสำเร็จ มุมขวาบนจะแสดงชื่อผู้ใช้งานและปุ่ม Logout สำหรับออกจากระบบดังรูป

#### **บทที่ 2 ระบบงานพาณิชย์จังหวัด การรับค าขอสิทธิบัตรออกแบบ**

เมื่อเข้าระบบงาน เจ้าหน้าที่สามารถเลือกทำการรับคำขอสิทธิบัตรออกแบบ โดยเข้าที่เมนู ้บันทึกคำขอแล้วเลือก "ประเภทคำขอ" เลือกหัวข้อที่จะลงรับเข้าระบบ

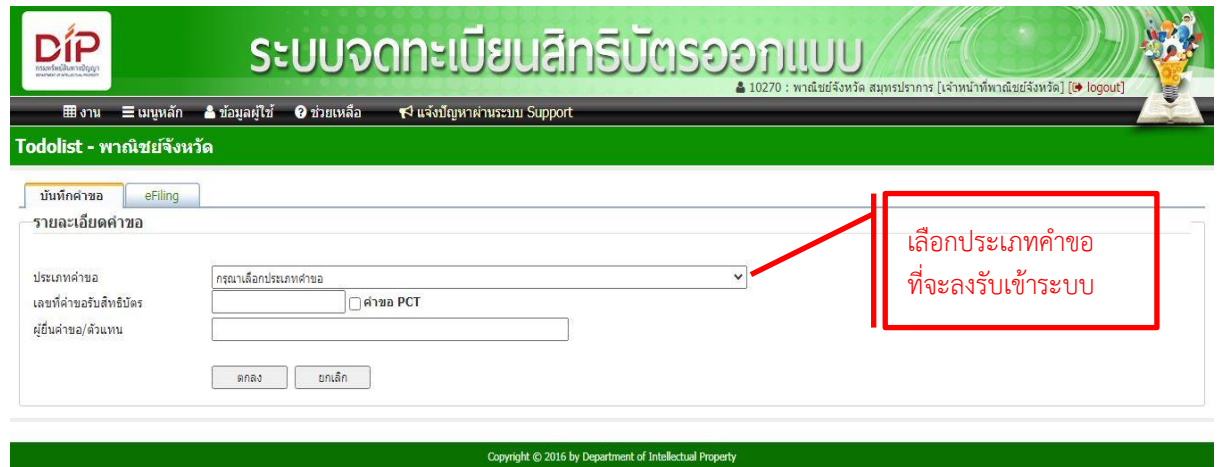

#### **2.1 การรับค าขอสิทธิบัตรออกแบบ**

- 2.1.1 เลือกประเภทคำขอเป็น คำขอรับสิทธิบัตร/อนุสิทธิบัตร
- 2.1.2 ระบุ "ผู้ยื่นคำขอ"
- 2.1.3 กด "ตกลง"

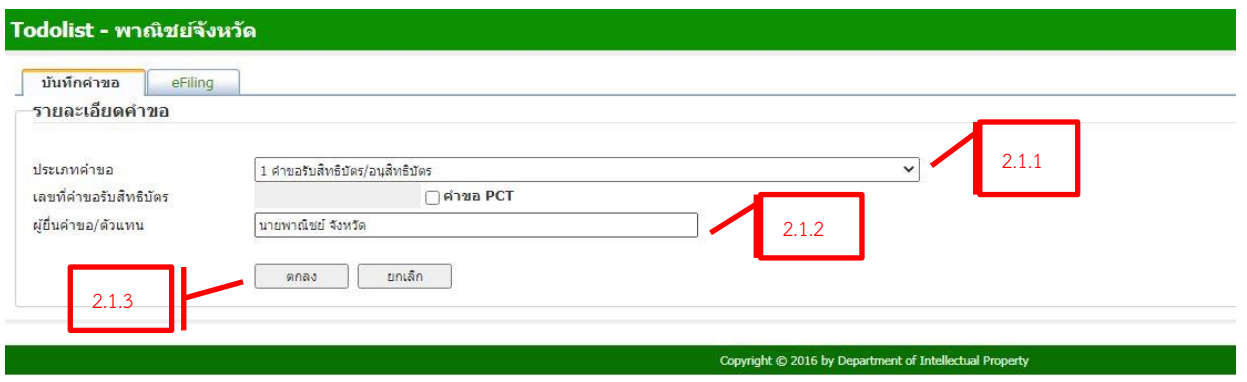

- 2.1.4 เมื่อกด "ตกลง"แล้ว จะปรากฏหน้าจอรายการเอกสารหลักฐานประกอบการยื่นคำขอรับ สิทธิบัตรซึ่งจะปรากฏเลขที่คำขอ และ ประเภทสิทธิบัตร
- 2.1.5 กรอกรายละเอียด ของผู้ขอรับสิทธิบัตรออกแบบ กดเลือกเพื่อระบุประเภทของผู้ขอเป็นนิติ บุคคลหรือบุคคลธรรมดา (ดูข้อมูลจากแบบพิมพ์คำขอรับสิทธิบัตร/อนุสิทธิบัตร ข้อ 3)
- 2.1.6 กดเลือกเพื่อระบุสัญชาติของผู้ขอเป็นไทยหรือต่างประเทศ (ดูข้อมูลจากแบบพิมพ์คำขอรับ สิทธิบัตร/อนุสิทธิบัตร ข้อ 3)
- 2.1.7 กรณีผู้ขอรับสิทธิบัตรออกแบบมีประกาศยกเว้นค่าธรรมเนียม กดเพื่อทำเครื่องหมายระบุหน้า ช่องยกเว้นค่าธรรมเนียมสำหรับกรณีผู้ขอเป็นหน่วยงานที่ได้รับการยกเว้นตามประกาศ คณะกรรมการสิทธิบัตร
- 2.1.8 กดเพื่อทำเครื่องหมายเลือกรายการเอกสารและเอกสารประกอบคำขอให้ตรงกับที่ผู้ขอหรือ ตัวแทนสิทธิบัตรยื่นเข้ามา

## 2.1.9 เมื่อกรอกรายละเอียดเรียบร้อยแล้ว กดปุ่ม "บันทึก"

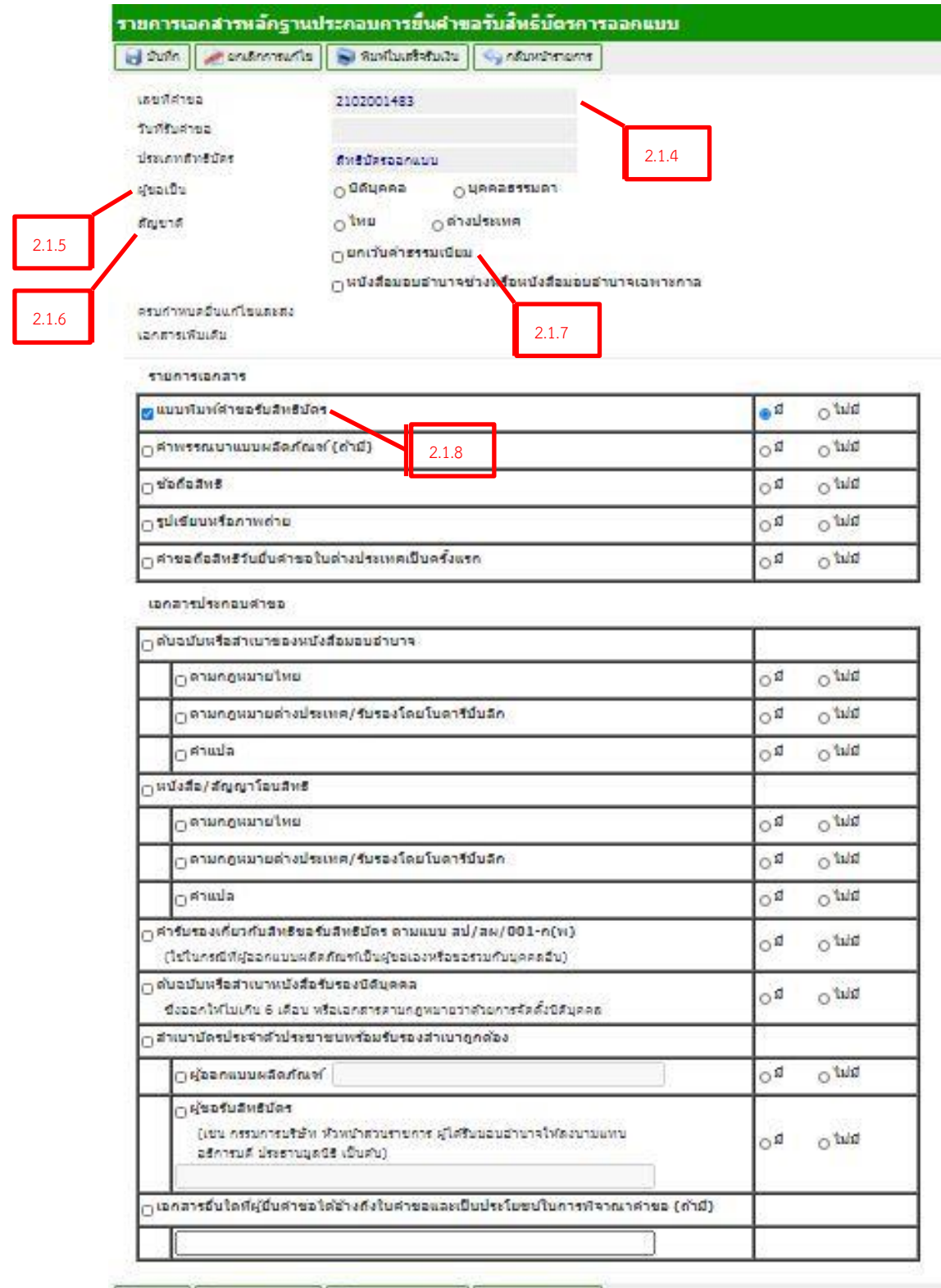

2.1.9

2.1.10 กด "พิมพ์ Checklist"

2.1.11 ในกรณียื่นเอกสารประกอบคำขอไม่ครบ ต้องกด "พิมพ์บันทึกข้อตกลง"

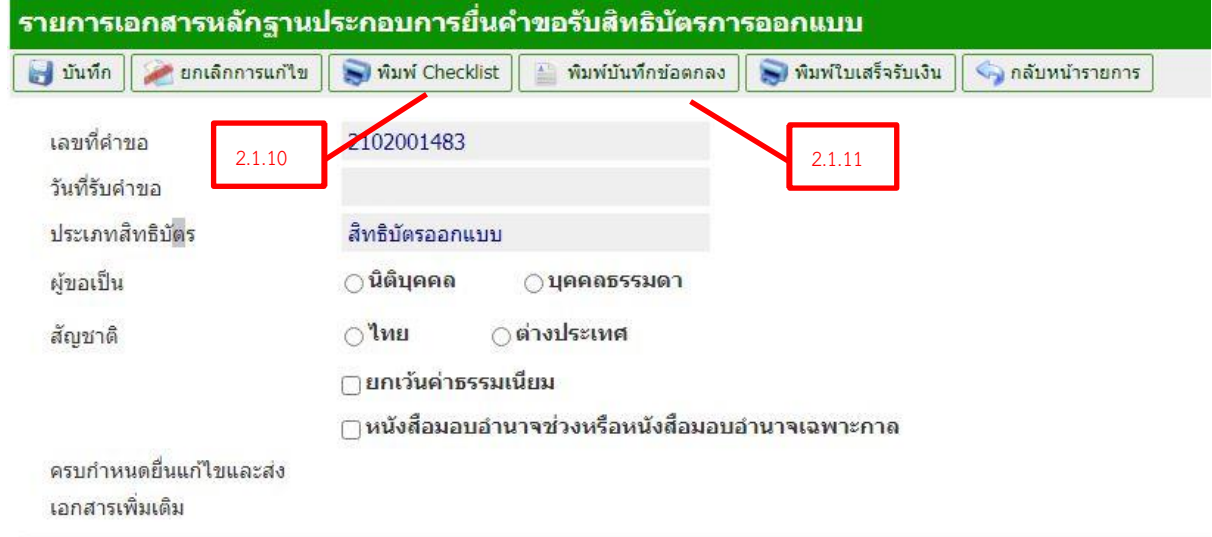

- 2.1.12 จะเข้าไปที่หน้าจอ บันทึกข้อตกลงการรับคำขอ
- 2.1.13 กรอกรายละเอียด สำหรับผู้ยื่นคำขอ ตามแบบพิมพ์คำขอ
- 2.1.14 กด "บันทึก"

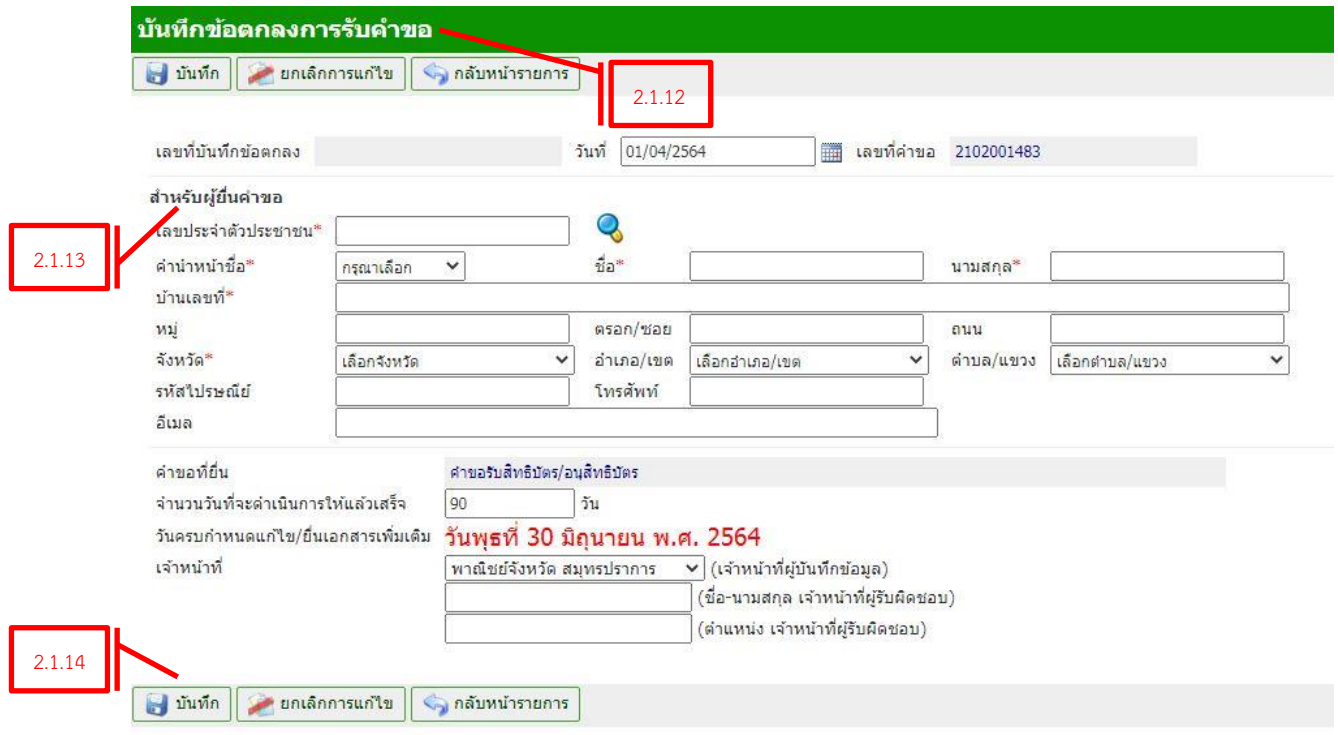

- 2.1.15 หลังจากกดบันทึกแล้ว จะปรากฏหน้าจอดังภาพ จะขึ้นข้อมูล เลขที่บันทึกข้อตกลงและ ้วันที่ครบกำหนด
- 2.1.16 กด "พิมพ์บันทึกข้อตกลง" และ "บันทึก"

 $2.1.$ 

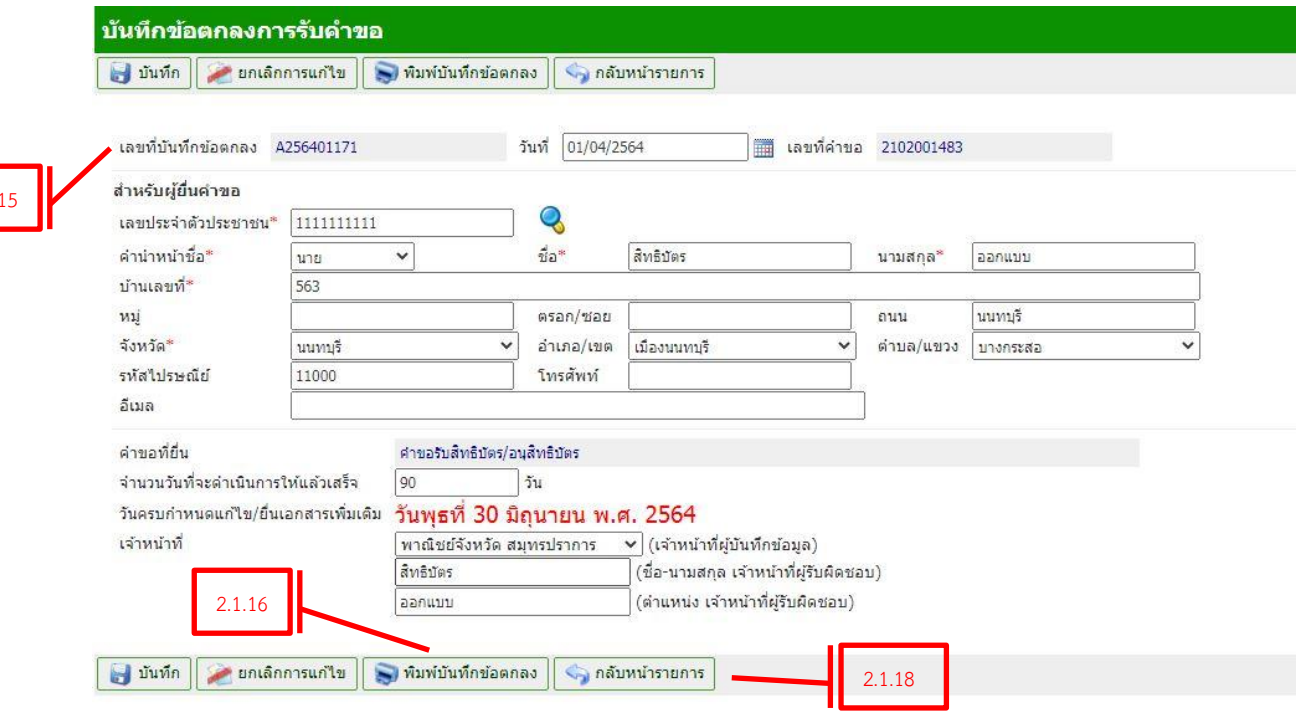

#### 2.1.17 โดยจะขึ้นตัวอย่างดังรูป 2.1.18 กด "กลับหน้ารายการหลัก"

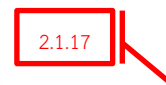

บันทึกข้อตกลงการรับคำขอ

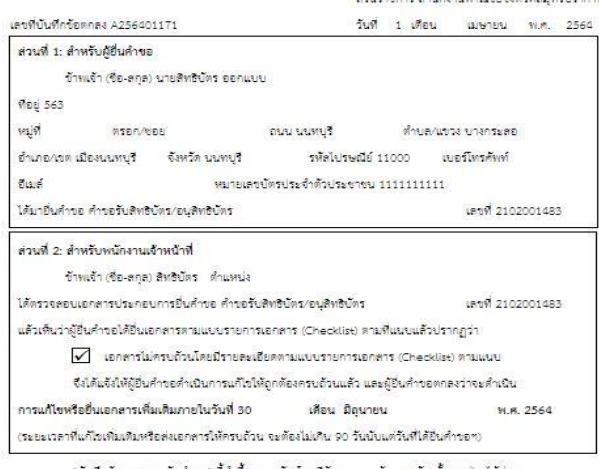

"บันทึกข้อตกลงการรับคำขอ" นี้ทำขึ้นลองฉบับ โดยมีข้อความถูกต้องตรงกัน ทั้งลองฝ่ายได้อ่าน และเข้าใจโดยตลอด ซึ่งได้ลงลายมือซื้อไว้เป็นหลักฐานสำคัญ และพนักงานเจ้าหน้าที่ได้มอบสำเนาให้ผู้อื่น คำขอไว้เป็นหลัก<mark>ฐานหนึ่งฉบับ</mark>ด้วยแล้ว

ลงชื่อ nado หนักงานเจ้าหน้าที่ ผู้อื่นคำขอ สิทธิบัตร  $\mathcal{X}$ นายสิทธิบัตร ออกแบบ  $\mathbb{C}$ 

หมายเหตุ – 1. ในการใช้ผู้ขึ้นก่างอ่อมกัดเดิมเห็นกักจองทั่วไม่ค่ะเลาคารหรือหลักฐานเกิมเห็นกับกลานด้าหน้าที่แล้วหรือคามที่ปรากฏ<br>ในบันทึกจ้อยกลากรรับค่าขอ หนักงานเจ้าหน้าที่จะคืนกำอธิพันกฎีขึ้นกำจอ หรือมทั้งเล้งเป็นหนังสือจึ -อำระดังกล่าว เกินเบื่องจากความผิดพลาดของเจ้าหน้าที่วิฐ โดยปี่เขความผิดของผู้อำระจึงกรมหรีพย์ดินทางนิญญาจะได้ทิจารณาเป็นกรณีๆไป

และเป็นประเทศไทยที่สำหรับในการเลยค้อมและเลือกค้าสัญเบิลในอีกแก่ของแม่รู้และเลือกของที่หลังให้อยานไ 2<br>แพ่เออกคนรียนปีอิตคนที่นั่งแรงของเลยค้อมและค้อมกับริสเตน์ที่อยานได้มาและคนทรู้และเลือกของที่หลังให้อยานไ 2<br>แพ่เออกคนรียก ผู้อื่นคำของร้อคัวแทนได้เพราะทากคำขอไม่ถูกต้องหรือเอกลารหลักฐานไม่ครนถ้วนและบุคคลผู้อื่นคำขอไม่มีอำนาจลงนายในบันทึกคึกกลาว<br>เจ้าหน้าที่ไม่อาจรับคำขอของทานไว้ได้

2.1.19 กดป่ม "พิมพ์ใบเสร็จรับเงิน" สำหรับออกใบเสร็จ 2.1.19 รายการเอกสารหลักรานประกอบการยื่นดำขอรับสิทธิบัตรการออกแบบ  $\overline{d}$  บันทึก ี ยกเลิกการแก่ไข พื้นพี่ Checklist ี่ พิมพ์บันทึกข้อตกลง ี พิมพ์ใบเสร็จรับเงิน ี่รับ กลับหน้ารายการ <u>Linda kanala</u>  $\Delta$  2.1.20 ระบบจะเข้าสู่หน้าจอบันทึกรายการค่าธรรมเนียม ดังรูป 2.1.21 ระบุ "เล่มที่ใบเสร็จ" และ "เลขที่ใบเสร็จ" โดยนำเลขจากใบเสร็จรับเงินที่เขียนด้วยลายมือ ู้ซึ่งออกโดยเจ้าหน้าที่สำนักงานพาณิชย์จังหวัดมาระบุ โดยมีตัวอย่างใบเสร็จรับเงินดังรูป 2.1.22 ถ้าได้รับการยกเว้นค่าธรรมเนียมให้กด "ยกเว้นค่าธรรมเนียม" 2.1.23 กด "บันทึกF2" จบงาน 2.1.20 ระบบบันทึกรายการด่าธรรมเนียมประจำวัน ิกลุ่ม เลขที่อำงอิงการชำระเงิน \* 122021040100200502  $\hat{\pi}$ uditor  $\vee$ คในระบบ∩นอกระบบ  $55111$ 2.1.21 วันที่รับเงิน \*  $\boxed{01/04/2564}$ เลขที่ค่าขอ 2102001483 ป็งบประมาณ \* 2564 เลยเลี้ใน เลขที่ค่าร้อง 2021040100448 ยังไม่ข้าระเงิน ้เล่มที่ใบเสร็จ \* เสร็จ \* <u> ใต้รับเงินอาก \*</u> **Q** นายสิทธิบัตร ออกแบบ  $d\tilde{z}$ ານເລົ່ານ ้พาณิชย์จังหวัด สมุทรปราการ หมายเหตุ ้พนักงานเจ้าหน้าที่ ดำแหน่ง ี่ ∣ียกเว้นค่าธรรมเนียม รายละเอียด ประเภทการจ่ายเงิน ชำระที่สำนักงานพาณิชย์ ❤ สำนักงานพาณิชย์จังหวัดสมุทรปราการ 2.1.22 รายการรับเงิน ลำดับ รหัสรายได้ \*  $\mathbf{1}$  $\overline{2}$  $\bullet$ ้คำขอจดทะเบียนใหม่ สิทธิบัตรการออกแบบผลิตภัณฑ์ 250.00 250.00 ด้วอย่างใบเสร็จรับเงิน กรมหรัพย์สินหางปัญญา ปีงบประมาณ 2564 กระทรวงพาณิชย์ เล่มที่. ...เลขที่.. ถนนสนามบินน้ำ นนทบรี 11000 วันที่ 1 เมษายน 2564 เลขที่คำขอ 2102001483 ใบเสร็จรับเงิน ใต้รับเงินจาก นายสิทธิบัตรออกแบบ ค่าธรรมเนียม สิทธิบัตร บันทึก(F2) พิมพ์ใบเสร็จ(F8) พิมพ์ใบเสร็จแบบใหม่ (เคลียร์ข้อมูล(F9) 2.1.23 กรมหรัพย์สินทางปัญญา  $1821\%$ กระทรวงพาณิชย์ ใบเสร็จรับเงิน เลขที 11 Home Marsholden CUT Annah monthy cryptolous where 1100100 pm 1001 2.1.21→<br>ปรับปีนการถูกต้องแล้ว รายได้คำธรรมเนียม 1 FRAME Millifer  $6 \Box$ waya **I** response 2 Usemnitesan  $\begin{array}{l} \square \text{ from } \\ \square \text{ With } \end{array}$ **7□ fuses** 3 D funeration  $8\Box$  August  $\Box$  area $\phi$  $9$   $\Box$  Anulos  $\Box$  เพิกออน 10 T veldou n  $\Box$  uniformially  $\Box$  คำรวจแม้ยมอื่นๆ.. **Alexandria** (neffe)... เคียงใน Gravnich und ก็ปรดเก็บใบแล้วจับเงินนี้ไว้เป็นหลักฐานแทดงต่อเจ้าหน้าที่เมื่อมาติดต่อ)

### <u>2.2 การรับคำขอแก้ไขเพิ่มเติมคำขอรับสิทธิบัตรออกแบบ</u>

- 2.2.1 เลือกประเภทค าขอเป็น "ค าขอแก้ไขเพิ่มเติมฯ"
- 2.2.2 ระบุ "ผู้ยื่นคำขอ"
- 2.2.3 ระบุแก้ไขโดย ซึ่งจะมีให้เลือก 3 หัวข้อ
- 2.2.4 กด "ตกลง"

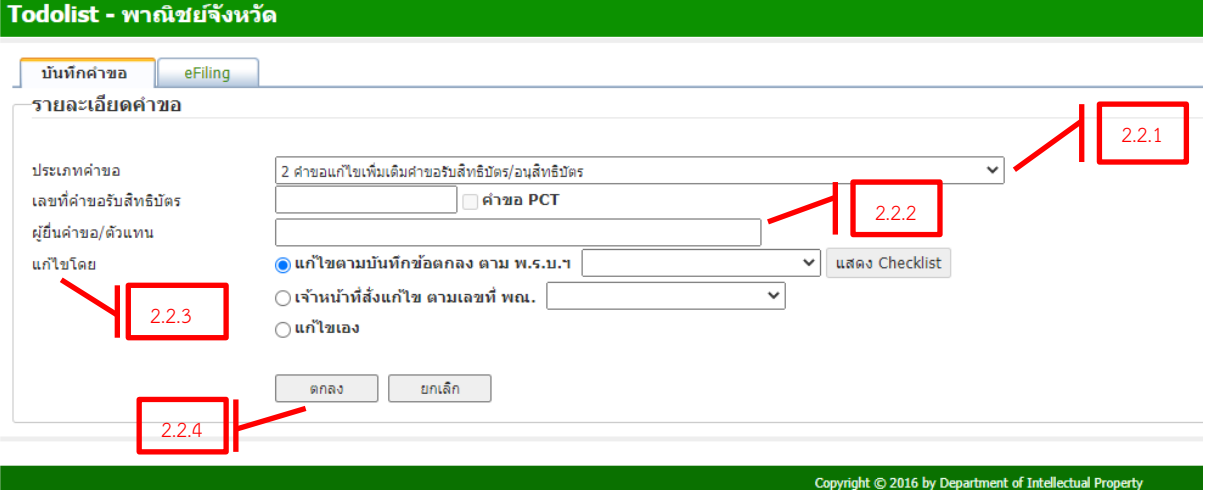

2.2.5 ระบบจะเข้าสู่หน้าจอบันทึกรายการค่าธรรมเนียม ดังรูป ท าการลงรับค่าธรรมเนียมเหมือนหัวข้อ 2.1.20 - 2.1.23

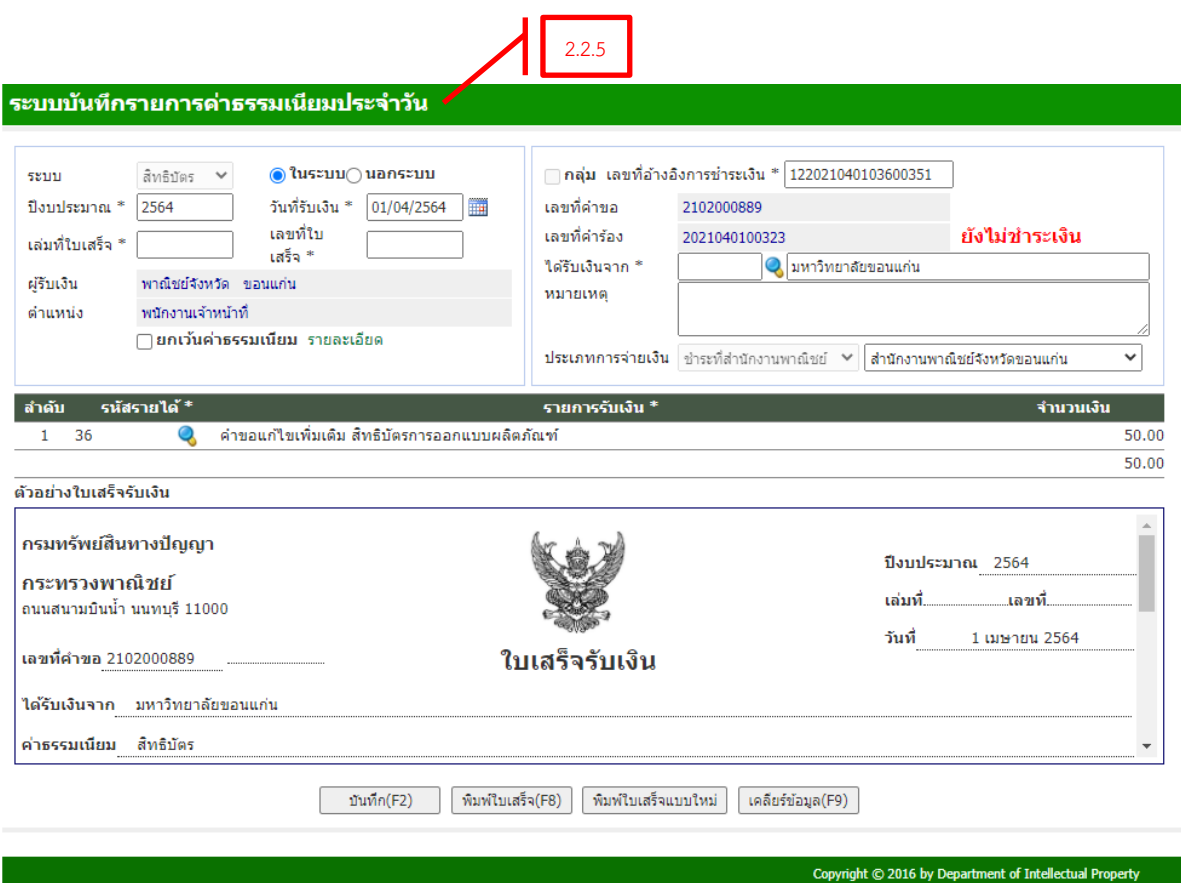

#### <u>2.3 การรับคำขอชำระค่าธรรมเนียมรายปี/คราวเดียว/ต่ออายุ</u>

- 2.3.1 เลือกประเภทคำขอเป็น "รับคำขอชำระค่าธรรมเนียมรายปี/คราวเดียว/ต่ออายุ"
- $2.3.2$  ระบุ"เลขที่คำขอ"
- 2.3.3 กด "ตกลง"

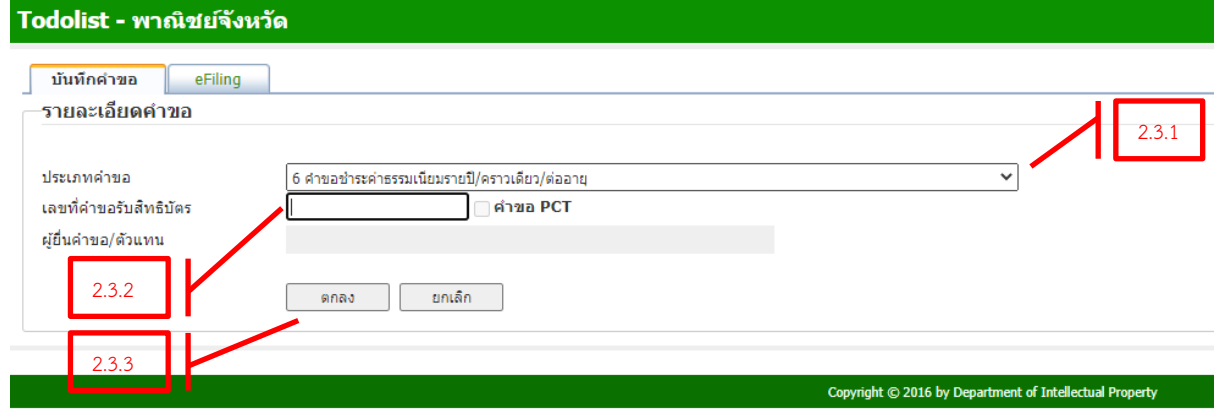

- 2.3.4 หน้าจอจะเข้าสู่หน้าจอสำหรับบันทึกคำขอชำระค่าธรรมเนียมรายปี/คราวเดียว/ต่ออายุ ดังรูป
- 2.3.5 กรอก "รายละเอียดผู้ยื่นชำระค่าธรรมเนียม"
- 2.3.6 กด "ชำระค่าธรรมเนียมรายปีที่" แล้วกรอกปีที่ต้องการชำระ หรือ "ชำระค่าธรรมเนียม ทั้งหมดคราวเดียว"
- 2.3.7 กด "คำนวณค่าธรรมเนียมที่ต้องชำระ"

2.3.6

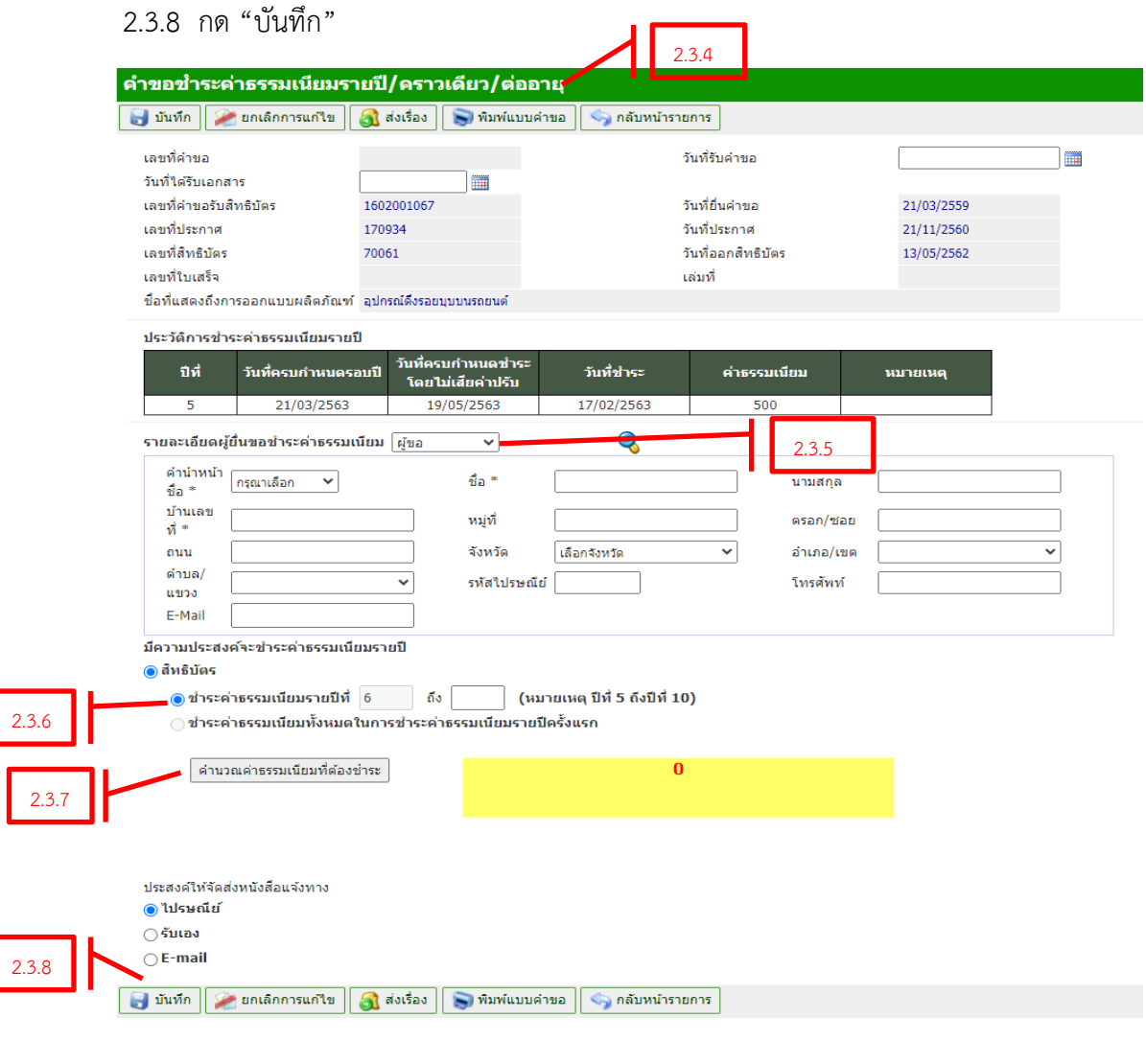

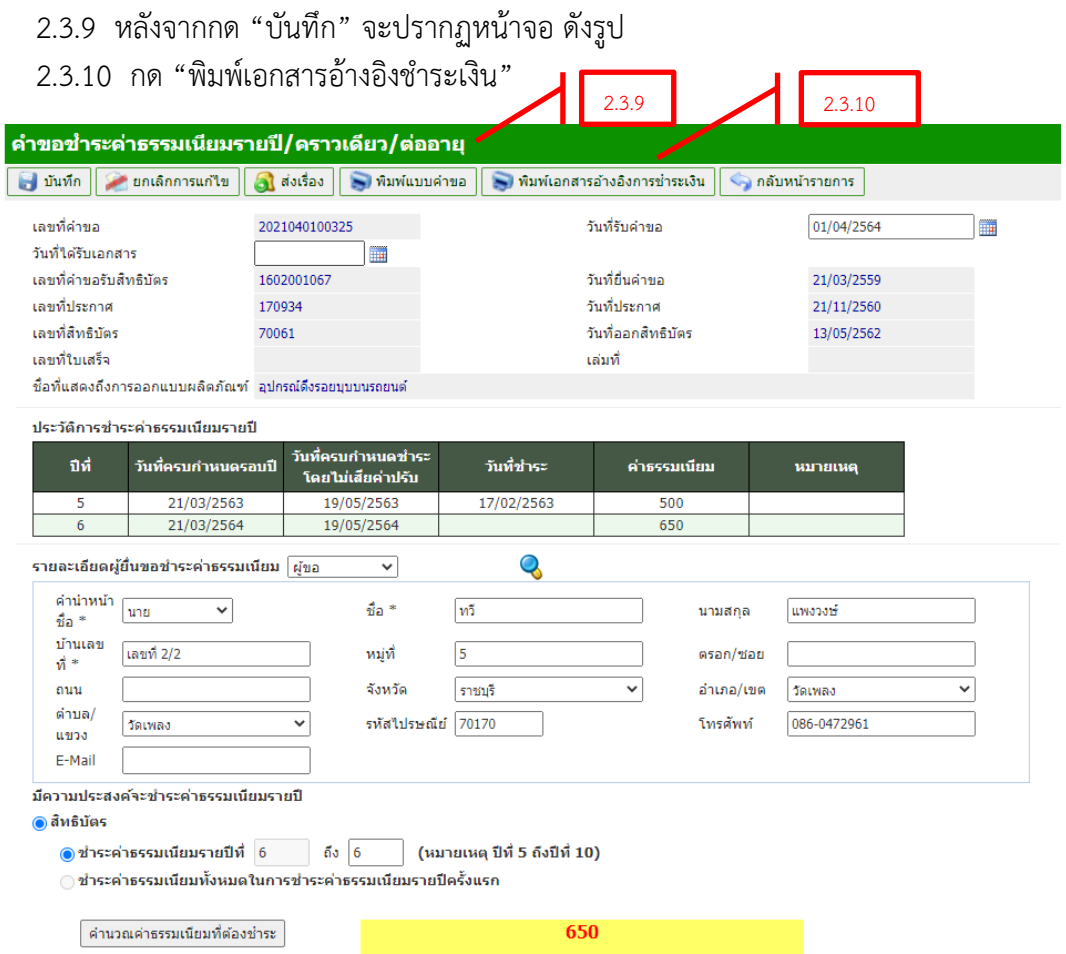

- 2.3.11 จะปรากฏหน้าจอ ดังรูป "นำเลขที่อ้างอิงชำระเงิน" ไปลงในหัวขอ "ชำระค่าธรรมเนียม"
- 2.3.12 การลงชำระค่าเนียม กด "เมนูหลัก" กด "ชำระค่าธรรมเนียม" ท าการลงรับค่าธรรมเนียมเหมือนหัวข้อ 2.1.20 - 2.1.23

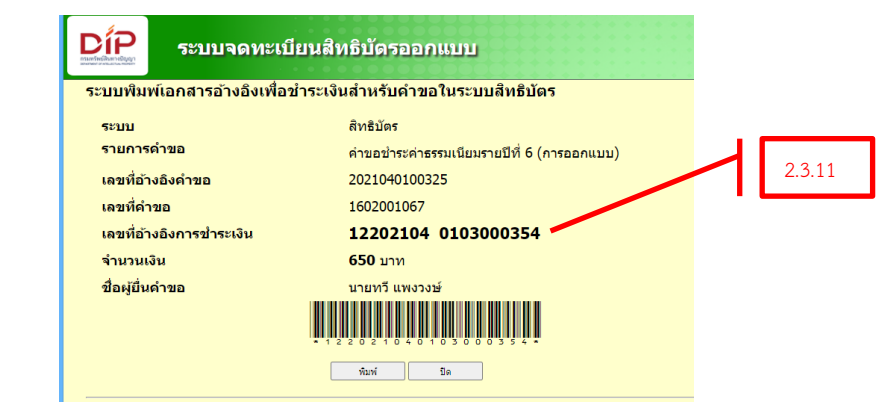

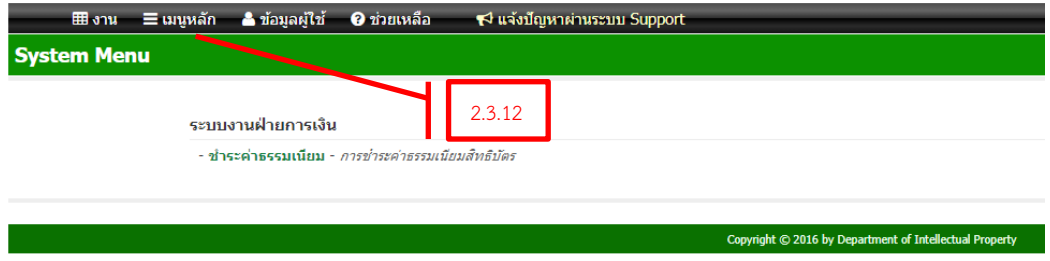

#### <u>2.4 การรับคำขอ/คำร้องอื่น ๆ ที่มีค่าธรรมเนียม</u>

ใบหัวข้อนี้จะเกี่ยวข้องกับการรับคำขอ/คำร้องที่มีค่าธรรมเบียม ได้แก่

- คำคัดค้านการขอรับสิทธิบัตร
- ค าขอจดทะเบียนการโอนสิทธิบัตร/อนุสิทธิบัตร และการรับโอนโดยทางมรดก
- ค าขอจดทะเบียนการอนุญาตให้ใช้สิทธิตามสิทธิบัตร/อนุสิทธิบัตร
- ค าขอรับใบแทนสิทธิบัตร ฯ
- ค าขออื่น ๆ (ขอหนังสือรับรอง)

ซึ่งเมื่อเข้าหน้าจอระบบงาน เจ้าหน้าที่สามารถทำการรับคำขอ/คำร้อง ซึ่งปรากฏในหัวข้อ

บันทึกค าขอดังรูป

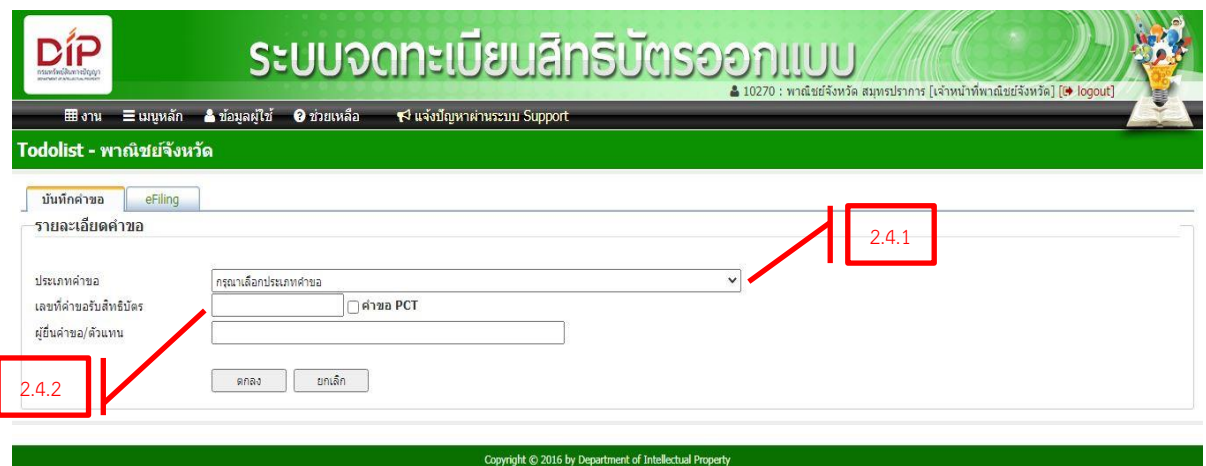

- 2.4.1 เลือกประเภทคำขอ โดยเลือกได้จาก รายการคำขอ/คำร้องที่มีค่าธรรมเนียมตามที่ได้กล่าวถึง ข้างต้น
- 2.4.2 ระบุเลขที่ค าขอรับสิทธิบัตร
- 2.4.3 หน้าจอจะเข้าสู่หน้าจอบันทึกรายการค่าธรรมเนียม ดังรูป ท าการลงรับค่าธรรมเนียมเหมือนหัวข้อ 2.1.20 - 2.1.23

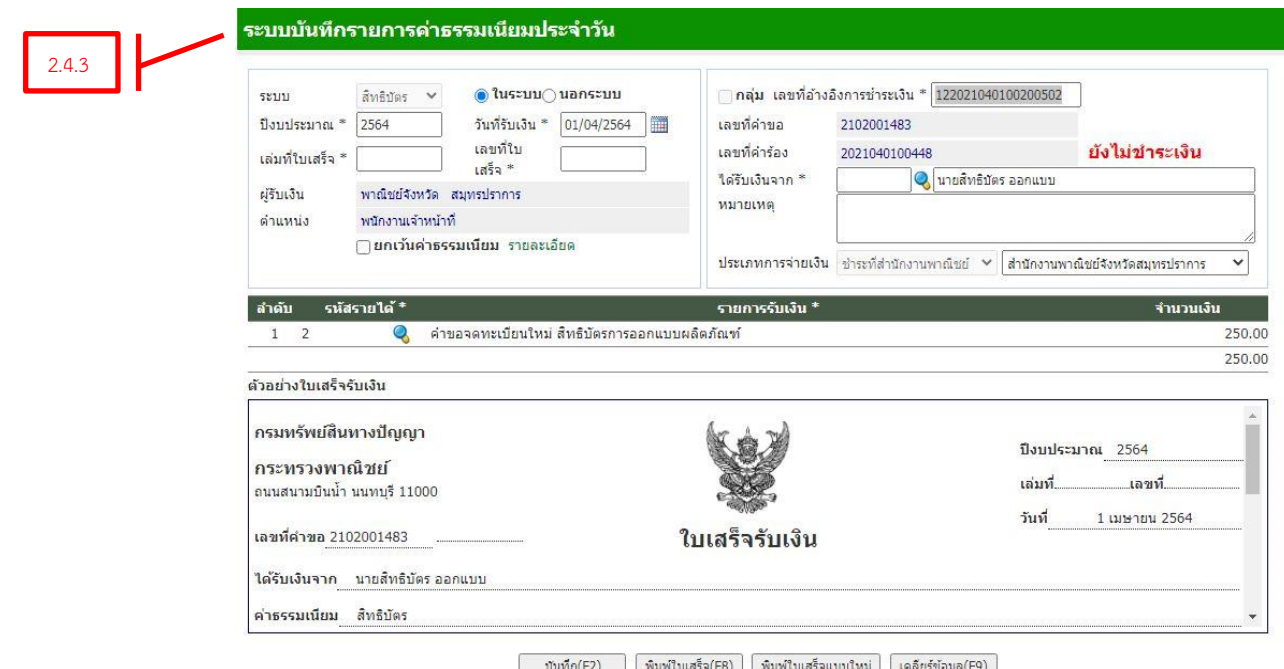

## **2.5 การรับค าขอ/ค าร้องอื่น ๆ ที่ไม่มีค่าธรรมเนียม**

ในหัวข้อนี้จะเกี่ยวข้องกับการรับคำขอ/คำร้องที่ไม่มีค่าธรรมเนียม ได้แก่

- ค าโต้แย้ง
- คำขอนำพยานหลักฐานมาแสดงหรือแถลงเพิ่มเติม
- ค าขอจดทะเบียนการอนุญาตให้ใช้สิทธิตามสิทธิบัตร/อนุสิทธิบัตร
- คำขอผ่อนผัน
- คำขอชี้แจง

ซึ่งเมื่อเข้าหน้าจอระบบงาน เจ้าหน้าที่สามารถทำการรับคำขอ/คำร้อง ซึ่งปรากฏในหัวข้อ

บันทึกค าขอดังรูป

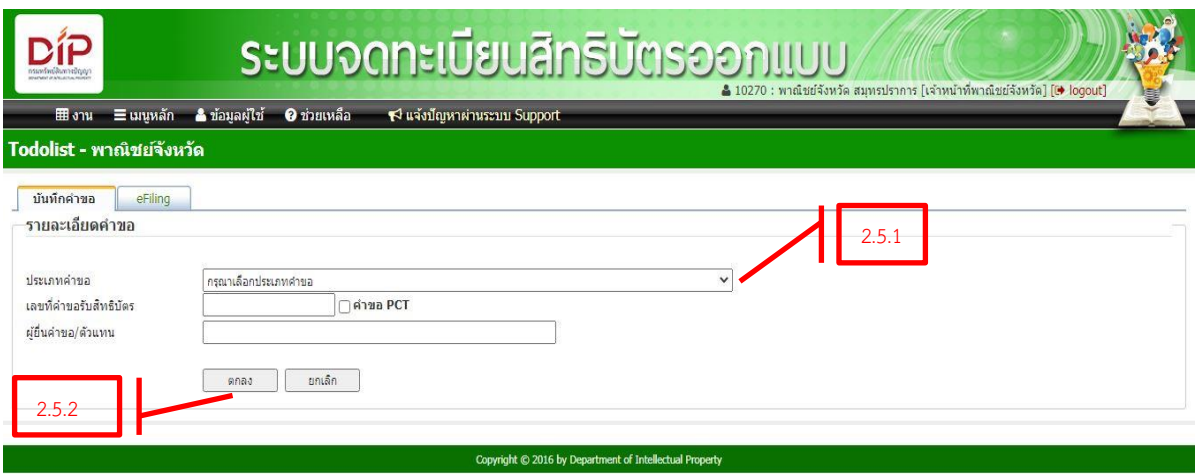

- 2.5.1 เลือกประเภทคำขอ โดยเลือกได้จาก รายการคำขอ/คำร้องที่ไม่มีค่าธรรมเนียมตามที่ได้กล่าว ถึงข้างต้น
- 2.5.2 ระบุเลขที่ค าขอรับสิทธิบัตร กด"ตกลง"

#### <u>2.6 การรับชำระค่าประกาศโฆษณาและรับจดทะเบียนสำหรับสิทธิบัตรออกแบบ</u>

การชำระค่าธรรมเนียมประกาศโฆษณาและรับจดทะเบียนสำหรับสิทธิบัตรออกแบบ ผ้ขอหรือตัวแทน สิทธิบัตรจะได้รับหนังสือแจ้งให้ชำระค่าธรรมเนียมจากกรมทรัพย์สินทางปัญญา แบ่งได้เป็น 2 กรณี

้ กรณีที่ 1 หนังสือแจ้งให้ชำระค่าประกาศโฆษณาฯ

ึ กรณีที่ 2 หนังสือแจ้งให้ชำระค่าจดทะเบียนและออกสิทธิบัตร

โดยในหนังสือแจ้งให้ชำระค่าธรรมเนียมทั้ง 2 กรณีข้างต้นนั้น จะมีข้อมูลของเลขที่อ้างอิงปรากฏอยู่ ที่ส่วนท้ายของหนังสือสำหรับใช้เป็นข้อมูลในการกรอกลงระบบของเจ้าหน้าที่สำนักงานพาณิชย์จังหวัด ้ ซึ่งมีขั้นตอนการรับชำระค่าธรรมเนียม ดังต่อไปนี้

 $2.6.1$  กด "เมนูหลัก" กด "ชำระค่าธรรมเนียม"

ท าการลงรับค่าธรรมเนียมเหมือนหัวข้อ 2.1.20 - 2.1.23

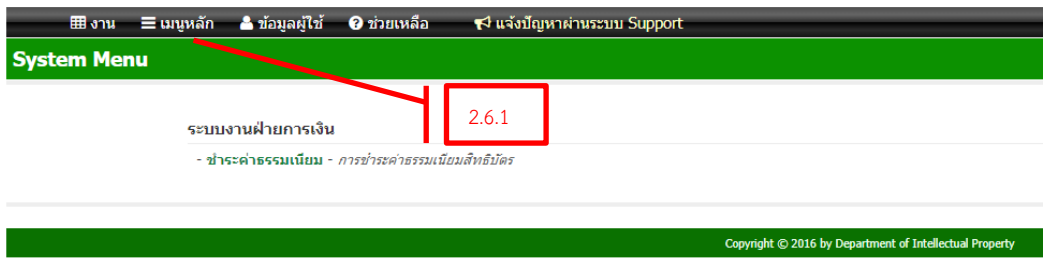

2.6.2 เลขที่อ้างอิงการชำระเงิน จากส่วนท้ายของหนังสือแจ้งให้ชำระค่าธรรมเนียมที่ผู้ขอนำมา ให้ด้วยมาระบุโดยมีตัวอย่างหนังสือแจ้งให้ชำระค่าธรรมเนียม ดังรูป

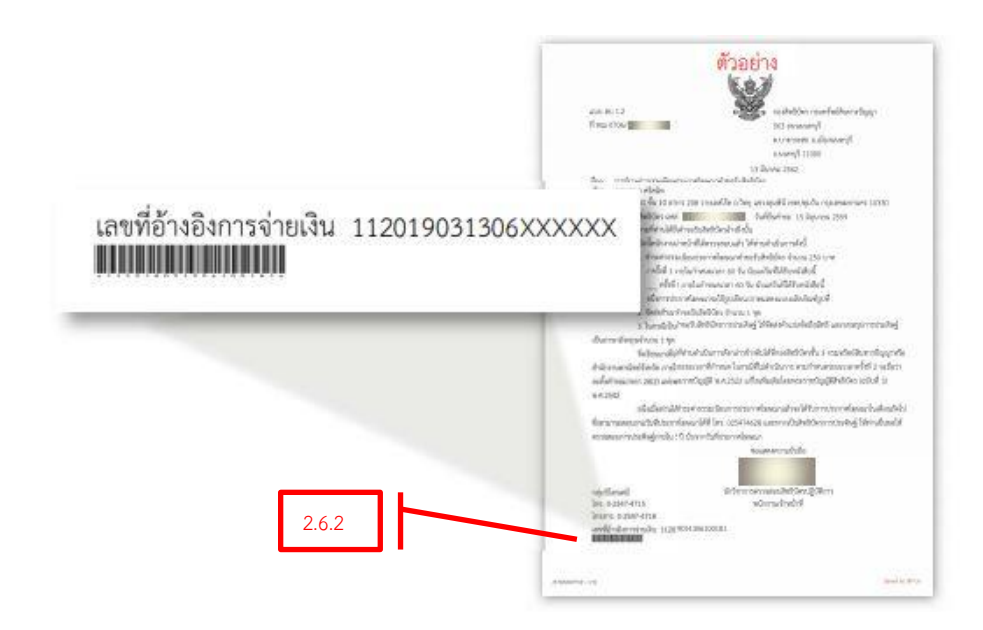